## **BTTraining**<br>BTMobile Guide

#### **Overview**

Users will access the BTMobile product with a handheld device. Currently, BTMobile supports the following handheld devices.

- Treo 600/650
- Blackberry 7250 (or any Blackberry equipped with a full keyboard)
- Apple iPhone

Note: BuildTopia provides training specifically on the BTMobile product and its functionality. Users are responsible for securing any additional training necessary to use their preferred handheld devices.

## **Step 1: Set BTMobile Permissions and Roles**

You will need to go into BuildTopia and set the BTMobile permissions and roles for your Company and for each of your BTMobile users.

Follow these steps to set up BTMobile permissions and roles for your company:

- 1. Log onto **https://app1.buildtopia.com**
- 2. Click on **Admin** > **Company Setup** > **BTMobile Roles**.
- 3. There is a default administrator role that has been established by BuildTopia. This role cannot be edited.
- 4. Click **Add Wireless Role**. Enter the name of the role you are creating and select the appropriate permissions.
- 5. Once you have added 2 or more custom BTMobile roles, click **Compare**. This will allow you to view the roles and permissions side by side for editing purposes.

Follow these steps to assign permissions and roles to your BTMobile users:

- 1. Log onto **https://app1.buildtopia.com**
- 2. Click on **Admin** > **Users.**
- 3. Click on **Permissions and Roles.**
- 4. Next to BTMobile Role, use the drop down menu and select the appropriate role for the user.
- 5. Repeat #1-4 for each of your BTMobile users**.**

## **Step 2: Set Your Handheld Device Settings**

To maximize the success of your user experience, BuildTopia recommends that you set the following settings on your handheld device.

#### **Blackberry**

- 1. After accessing the BTMobile website, click anywhere on the screen.
- 2. Scroll to **Options**, then click.
- 3. Scroll to **Browser Configuration**, then click.
- 4. Scroll to each of the following, double-clicking to checkmark the checkbox.
	- a. Support HTML Tables
	- b. Support JavaScript
	- c. Allow JavaScript popups
	- d. Support Style Sheets
	- e. Right-click. Scroll to **Save**, then click

#### **Treo**

- 1. Click on **Blazer.** This is the default web browser for the Treo.
- 2. Go to the Options Menu. Click **Preferences**.
- 3. Under the page tab, uncheck **Show Address Bar**.
- 4. Under the general tab, disable javascript, images and cookies.
- 5. Under the advanced tab, set the memory limit for storing pages to **zero megabytes**.
- 6. Click on **Clear Cache On Exit**.
- 7. Click **OK** to save settings.

#### **iPhone**

No specific setup necessary.

### **Step 3: Bookmark the BTMobile Website (Blackberry & Treo).**

Follow these steps to access and then bookmark the BTMobile website. Note: While you will only complete this bookmark task once, you will need to launch this website each time you access BTMobile using the Production server.

- 1. After starting your handheld device, scroll through icons on screen, clicking the icon labeled **Browser**.
- 2. Click **Home Page**.
- 3. Scroll to **Go To**, then click.

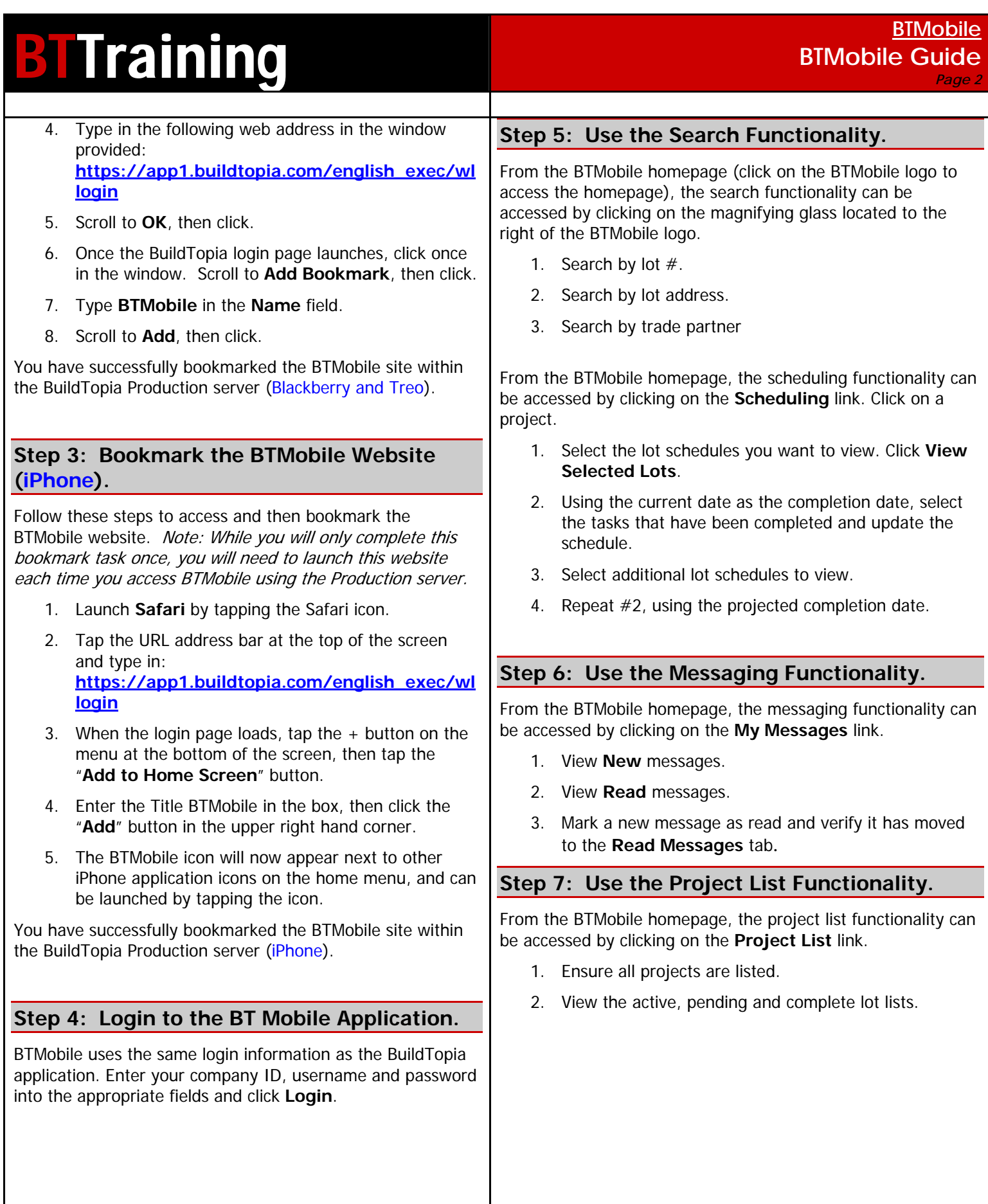

# **BTTraining BTMobile BTMobile**

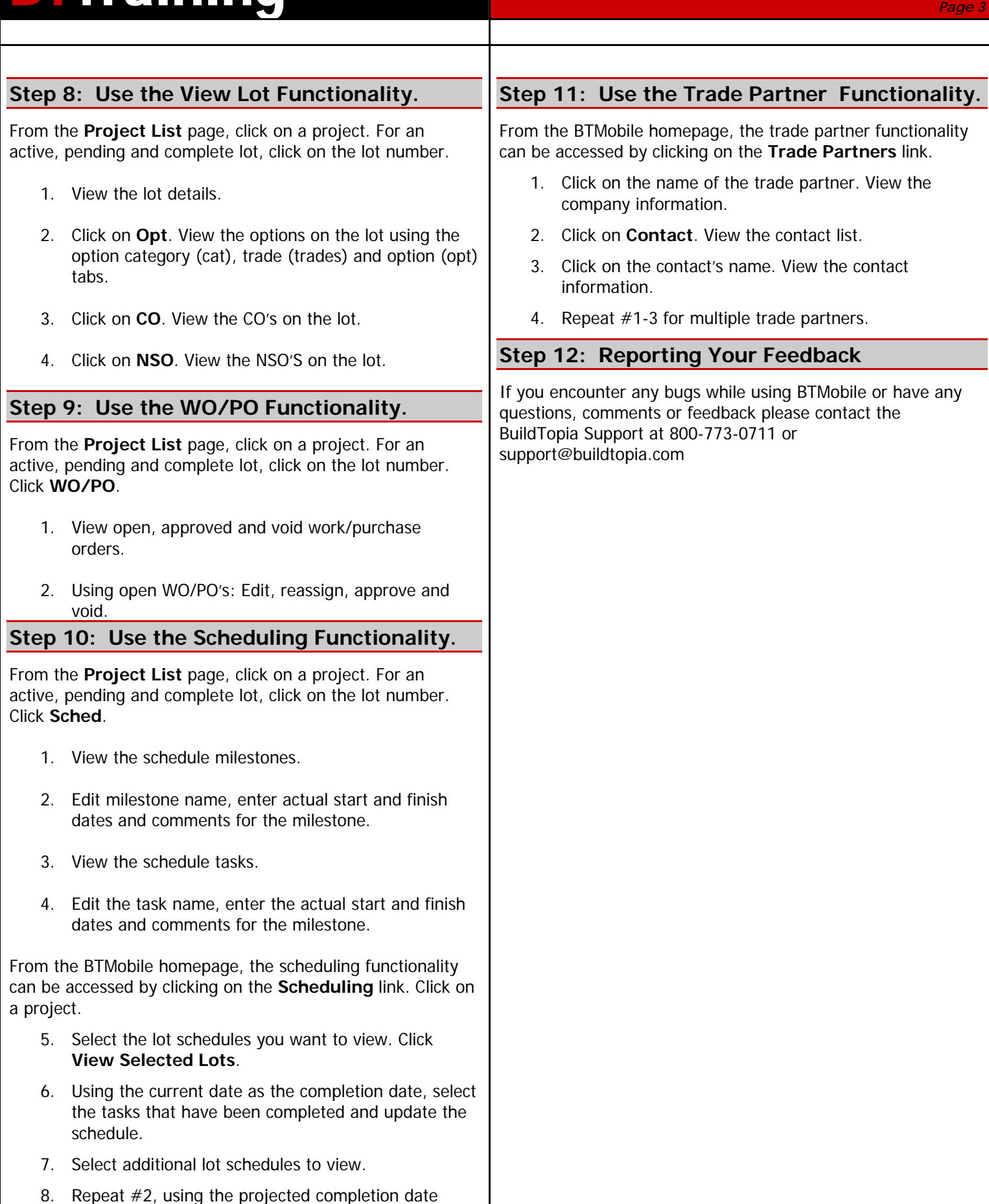